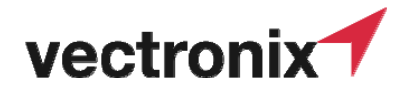

### **Identifikation & Erfassung** MB02 **MB02**

**Zweck :** In SAP-Maske erfassen **Anwendung :** Warenanlieferung **Zuständigkeiten :** Mitarbeiter Warenanlieferung - Stv WEP / Lager **Mitgeltende Unterlagen :** Lieferscheine

### **Beschreib / Arbeitsabfolge/ Prozesse**

- **Überprüfung Abrufmenge und Gebindegrössen**
- **Kontrolle der Menge auf Lieferschein mit SAP-Bestellmenge**
- **Mengenabweichungen immer mit Einkauf klären**

Wir unterscheiden zwei Fälle bei der Materialanlieferung in Bezug auf Gebinde und Abrufmengen:

- 1. Daten von Gebinde + Abrufmenge sind nicht geladen
- 2. Daten von Gebinde + Abrufmenge sind geladen und der Lagerbestand ist = 0 oder >0

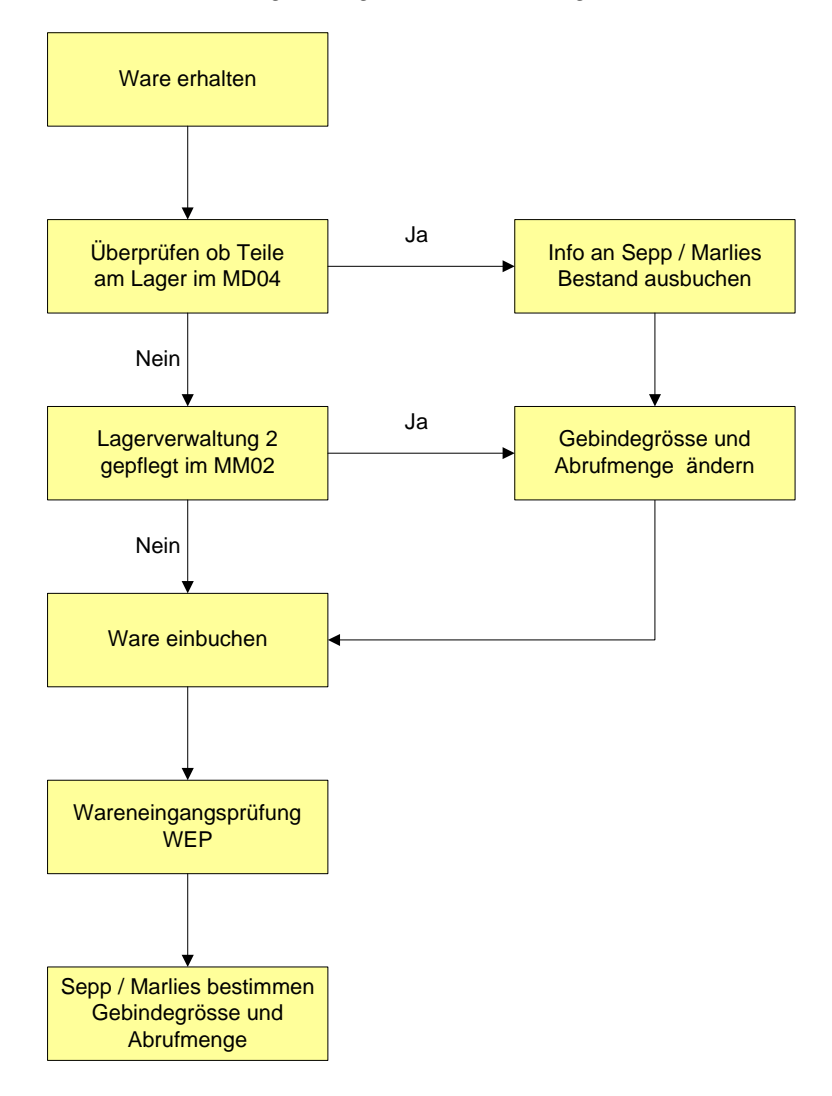

 *Merkblatt* 

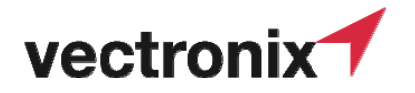

## **Identifikation & Erfassung** MB02 **MB02**

 *Merkblatt* 

Einloggen im SAP:

- PC Starten und sich anmelden
- SAP Logon-icon mit Doppelklick öffnen

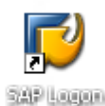

- Jetzt Firma Vectronix R/3 Produktion aufstarten

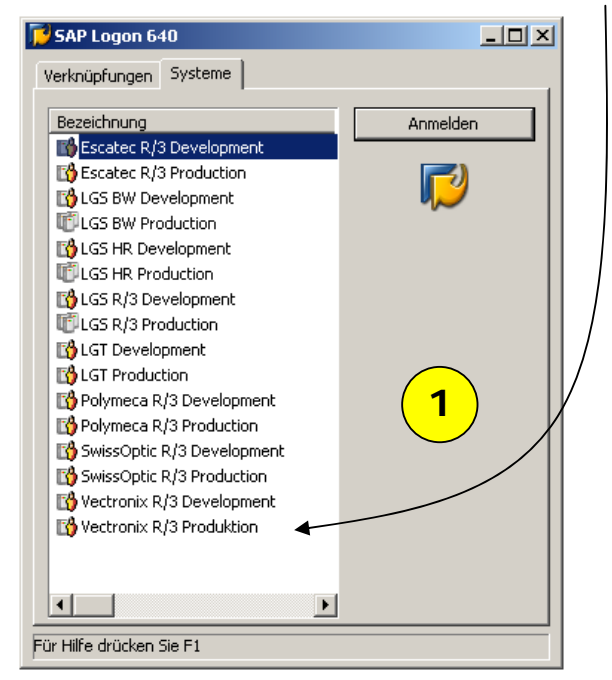

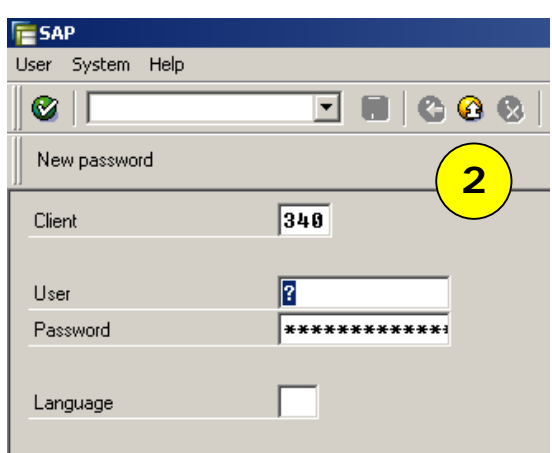

- 1. Doppelklick Vectronix R/3 Produktion
- 2. Sich anmelden mit dem entsprechenden User und Passwort

#### **Öffnen Transaktion: MIGO\_GR - Wareneingang zur Bestellung**

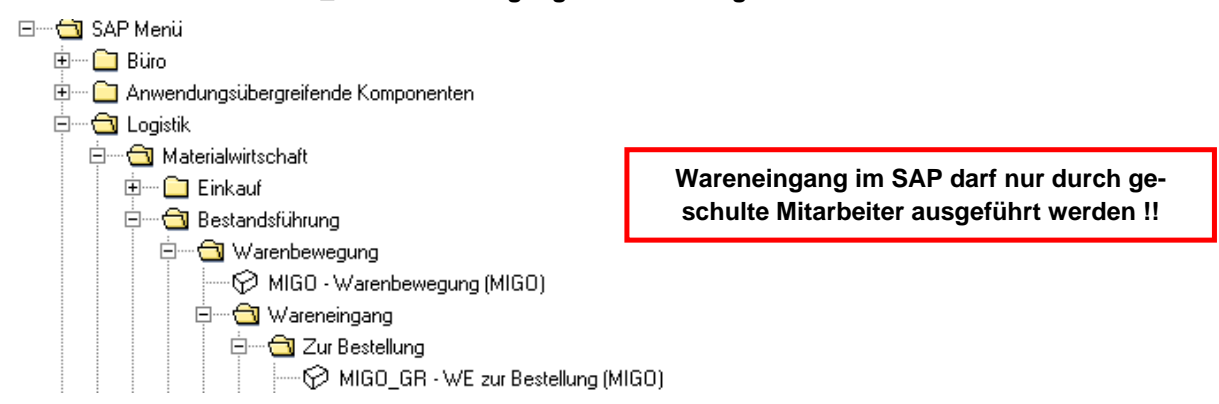

Jetzt ist das Programm startbereit und der Wareneingang kann gebucht werden

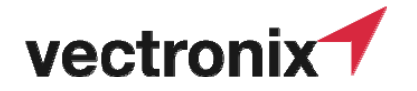

# **Identifikation & Erfassung**<br>
MB02

#### **Vorgehen bei der Eingabe:**

- 1. Die Bestellnummer eingeben und Enter drücken
- 2. Die Positionen im System mit dem Lieferschein vergleichen
- 3. Abhaken der Positionen der Artikel, die mengenmäßig übereinstimmen

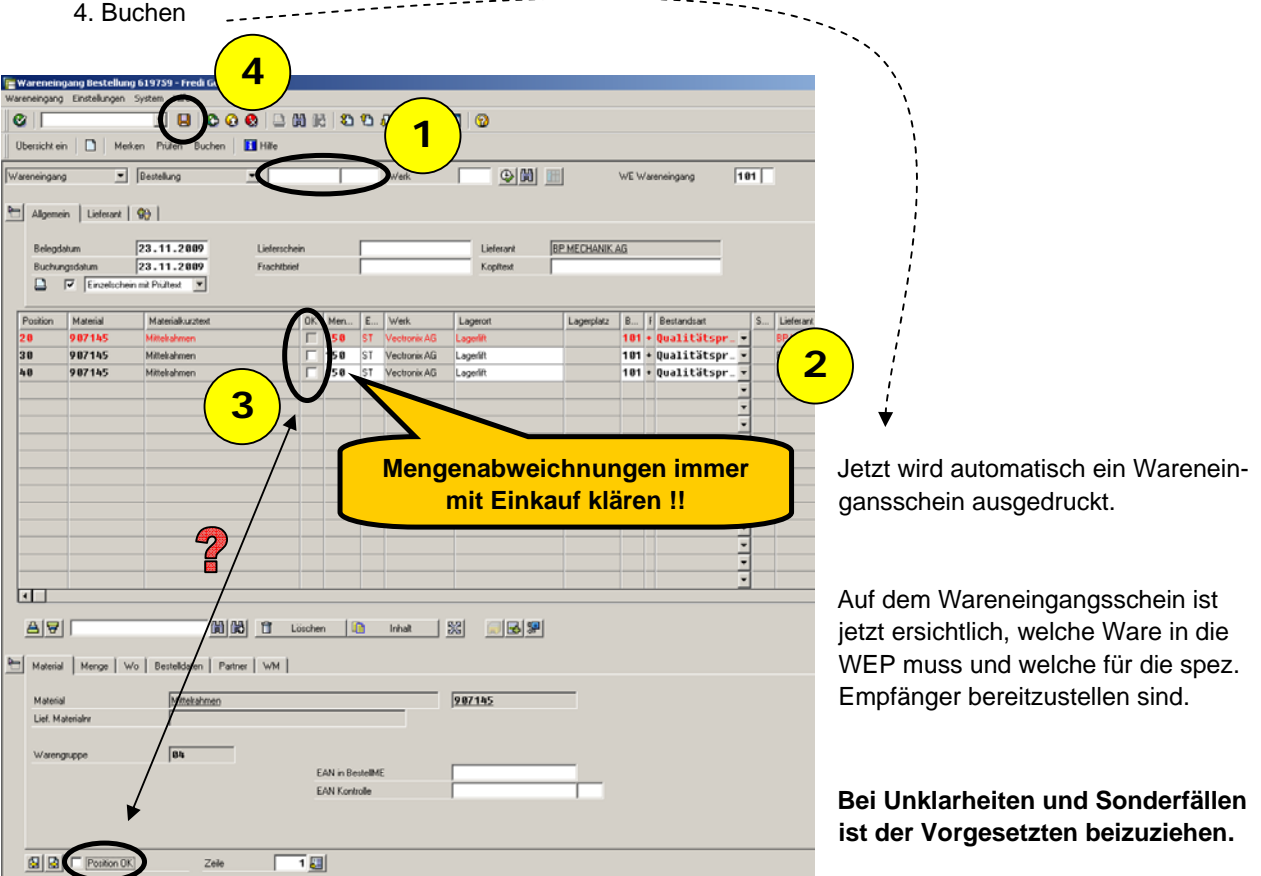